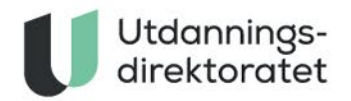

# **PGS** 25.04.2022 Brukerveiledning for Kandidat

Denne brukerveiledningen er laget for å forberede eksamensansvarlig og eksamensvakter.

PGS er ment å være så enkelt å forstå for kandidatene at de ikke skal trenge en tekstveiledning. Hvis de likevel trenger hjelp er det bedre at de får det muntlig av en eksamensvakt.

Noen kandidater skal gjennomføre eksamen i et nytt gjennomføringssystem. Denne veiledningen gjelder ikke for dem. Det er mulig å se hvordan gjennomføring vil oppleves i det nye systemet ved å prøve eksempeloppgavene på udir.no.

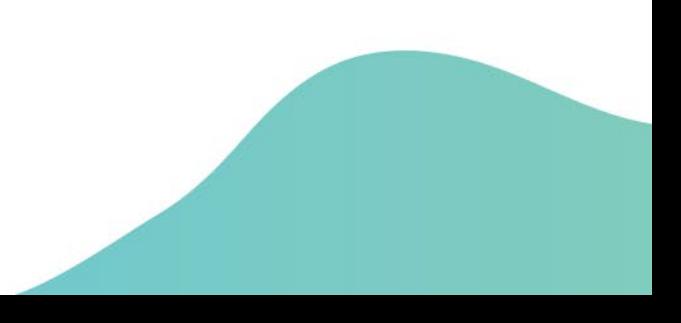

## **INNHOLDSFORTEGNELSE**

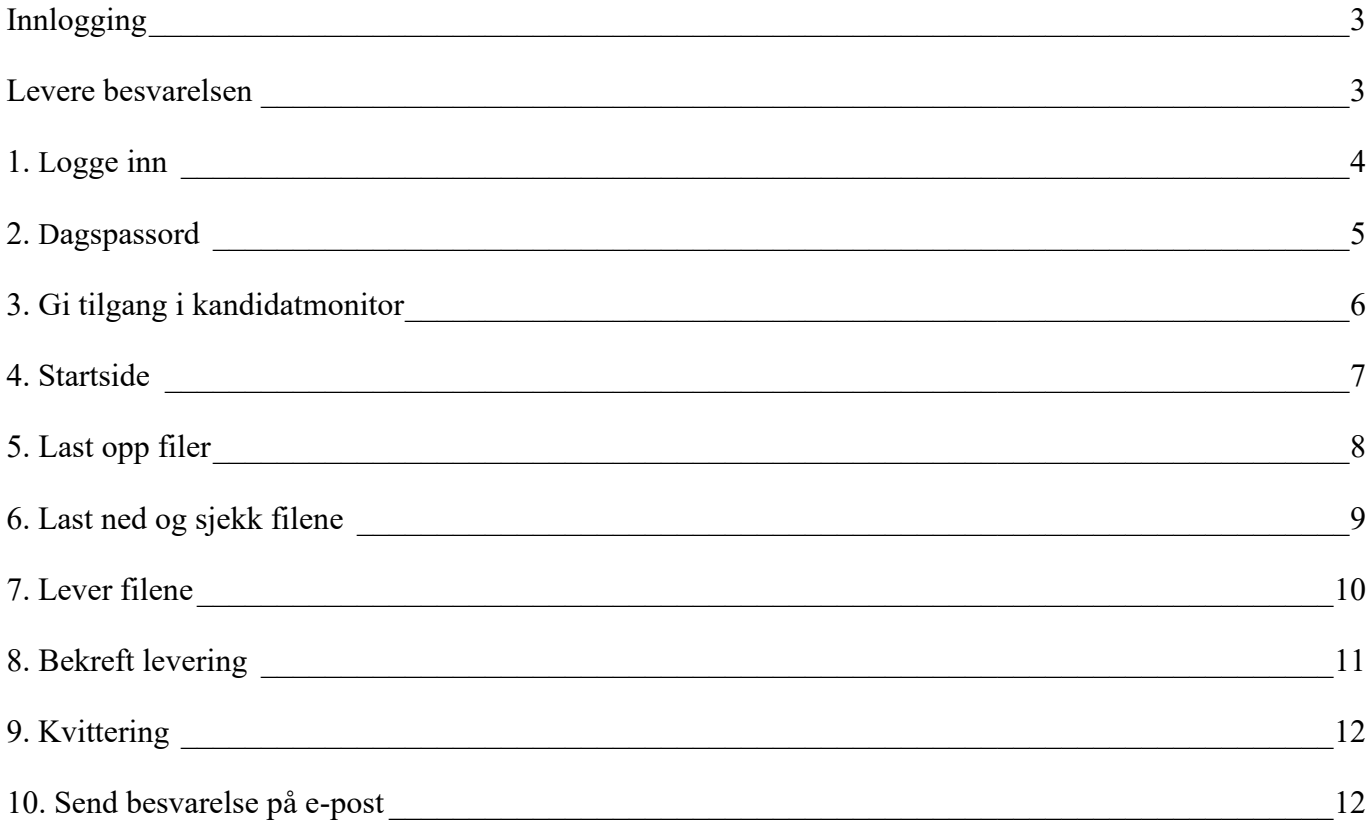

## <span id="page-2-0"></span>**INNLOGGING**

- 1. Gå til kandidat.udir.no.
- 2. Velg «Jeg har eksamen i dag»
- 3. Bruk enten Feide eller kandidatnummer og kandidatpassord til å logge inn.
- <span id="page-2-1"></span>4. Med mindre kandidaten har fått digital tilgang via kandidatmonitoren, må eksamensvakten skrive inn dagspassordet i skjermbildet til kandidaten.

## **LEVERE BESVARELSEN**

- 1. Trykk «Gå til levering».
- 2. Last opp en eller flere filer. Laster man opp feil fil, trykker man «X» til høyre for filnavnet for å fjerne filen.
- 3. Kontroller besvarelsen ved å trykke «Last ned».
- 4. Når kandidaten har åpnet filene og verifisert at innholdet er riktig, kan kandidaten trykke "Jeg har sjekket alle filene". Dersom kandidaten oppdager at han/hun har lastet opp feil fil, må opplastet fil fjernes og deretter gjenta prosessen for riktig fil. Om det gjøres endringer etter å ha sjekket fil, må denne endres lokalt på kandidatens PC. Deretter må «gammel» fil fjernes, og oppdatert fil lastet opp og sjekkes.
- 5. Når kandidaten har sjekket alle filene kan han/hun levere ved å trykke på «Lever filene".
- 6. Bekreft levering. Etter dette kan ikke kandidaten levere på nytt, med mindre eksamensvakt endrer kandidatens status til «Skal levere på nytt» i kandidatmonitoren.
- 7. Når kandidaten har levert vil kandidaten få en kvitteringsside.
- 8. Kandidater kan ikke lenger bestille besvarelse tilsendt på e-post. I stedet kan kandidaten logge inn på kandidat.udir.no fra og med dagen etter eksamen for å se sin besvarelse. Etter eksamensdagen kan kandidaten logge inn enten med Feide eller med ID-porten.

## **1. LOGGE INN**

Kandidaten kan logge inn med sin FEIDE bruker, eller kandidatnummer og passord fra PAS – eksamen.

<span id="page-3-0"></span>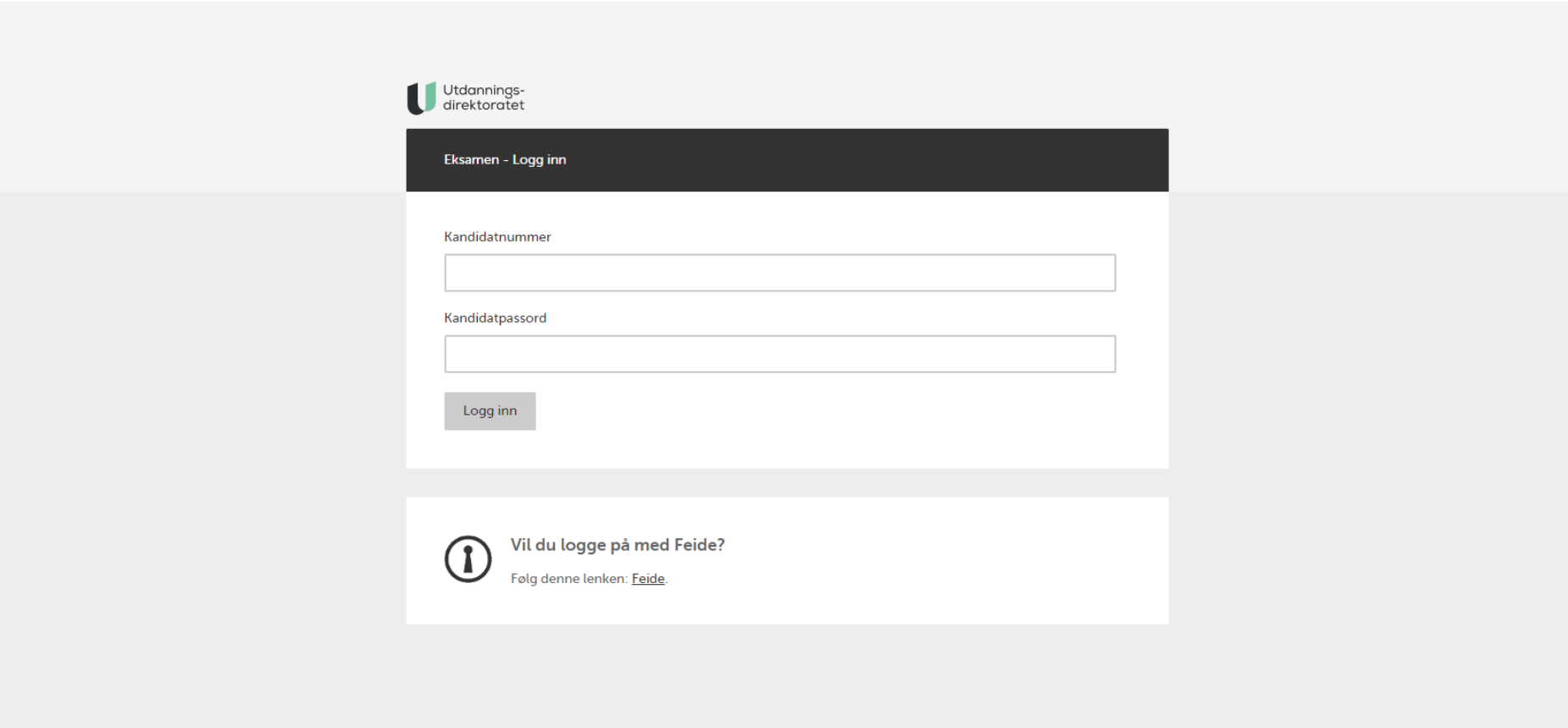

## **2. DAGSPASSORD**

Med mindre kandidaten har fått digital tilgang via kandidatmonitoren (beskrevet i neste steg), må eksamensvakten skrive inn dagspassordet i skjermbildet til kandidaten.

<span id="page-4-0"></span>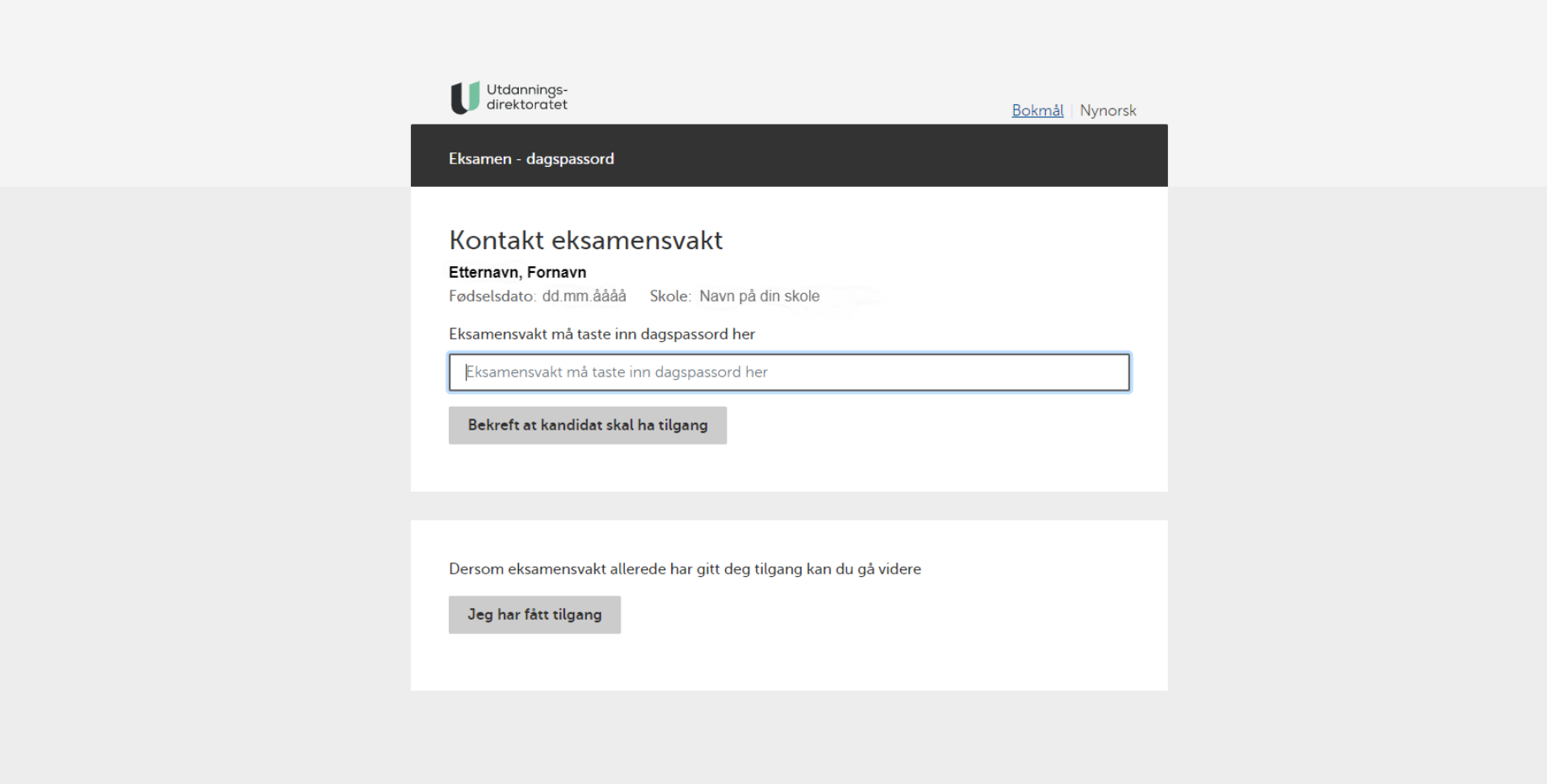

## **3. GI TILGANG I KANDIDATMONITOR**

Som et alternativ til dagspassord kan eksamensvakt endre status til de oppmøtte kandidatene som skal levere digitalt. Dette gjøres i Kandidatmonitoren ved å huke av rett kandidat, velge «Endre status» og deretter «Skal levere digitalt».

<span id="page-5-0"></span>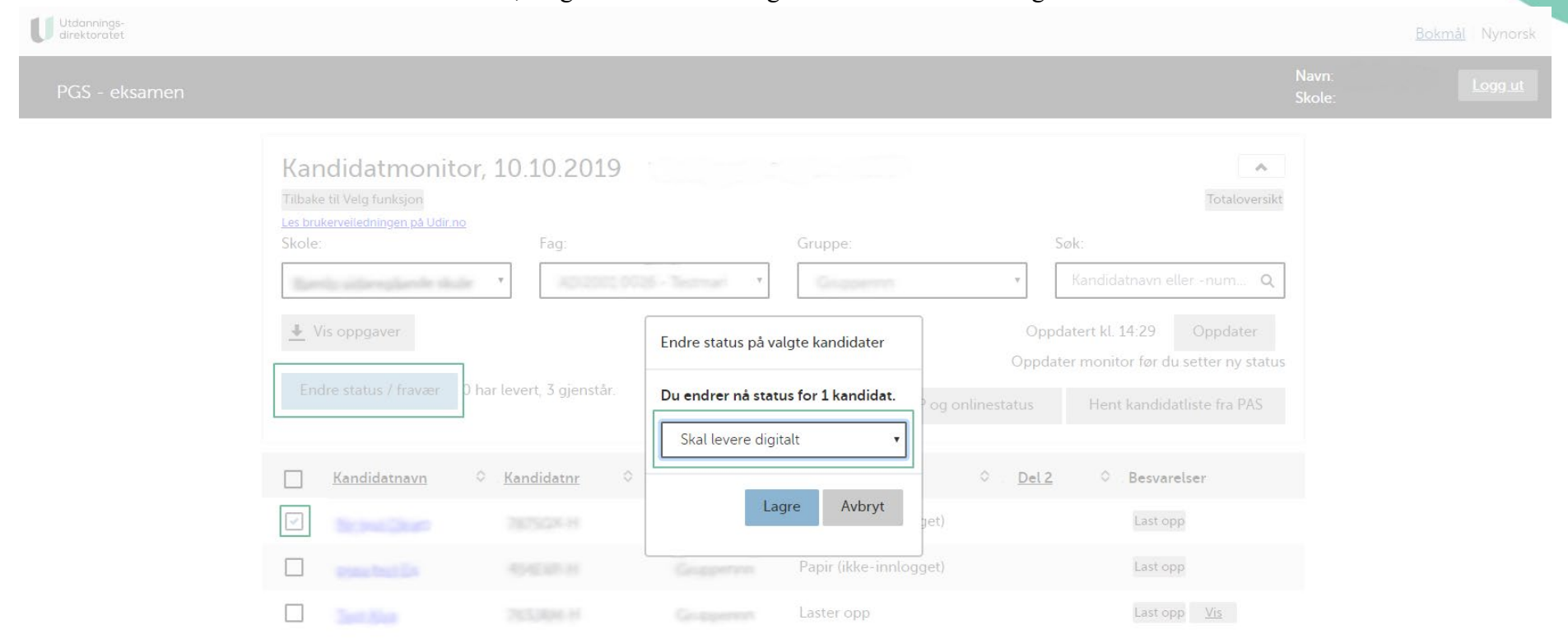

## **4. STARTSIDE**

På startsiden i PGS – eksamen vil kandidaten kunne laste ned eksamensoppgaven og gå videre til levering når det åpnes.

<span id="page-6-1"></span><span id="page-6-0"></span>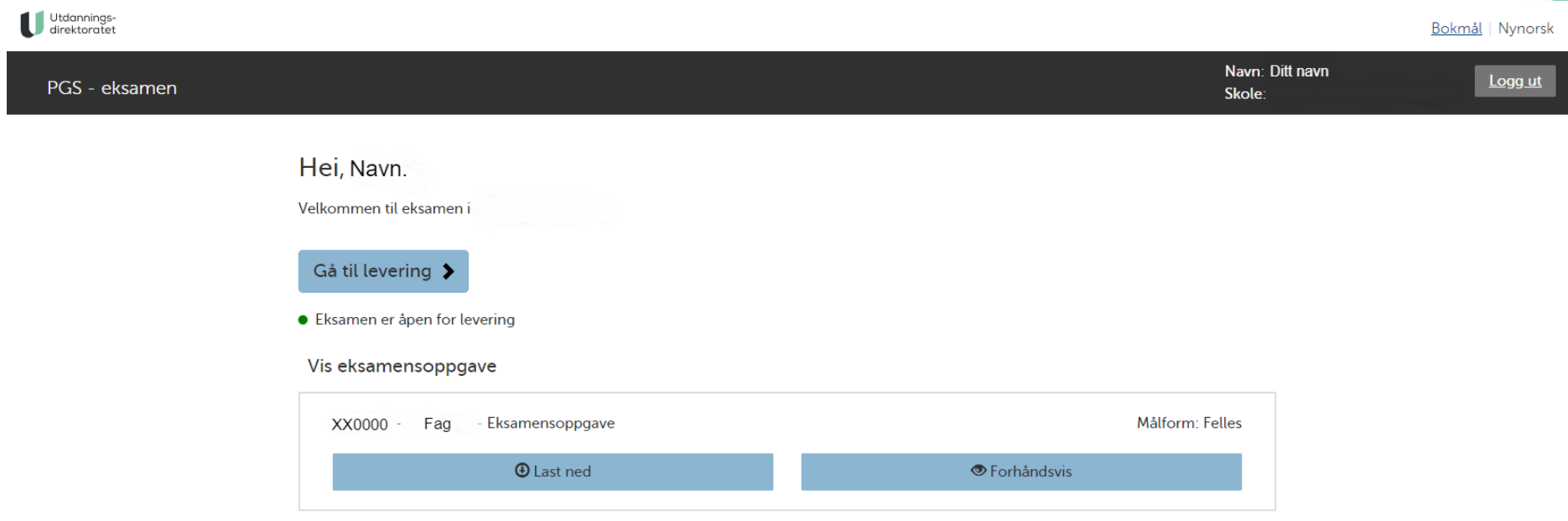

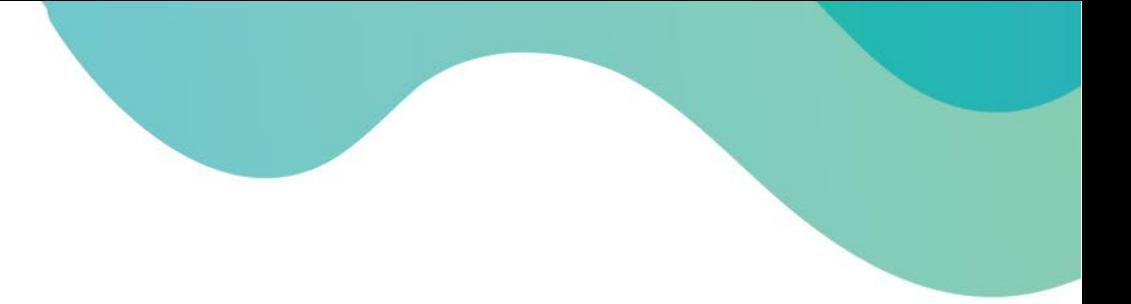

### **5. LAST OPP FILER**

Når kandidaten har valgt «Gå til levering» vil de komme til denne siden, her kan han/hun laste opp besvarelsesfilene sine. Maksimal filstørrelse er 40MB, med unntak av noen fagkoder med store besvarelsesfiler. Maksgrense vises på skjermen.

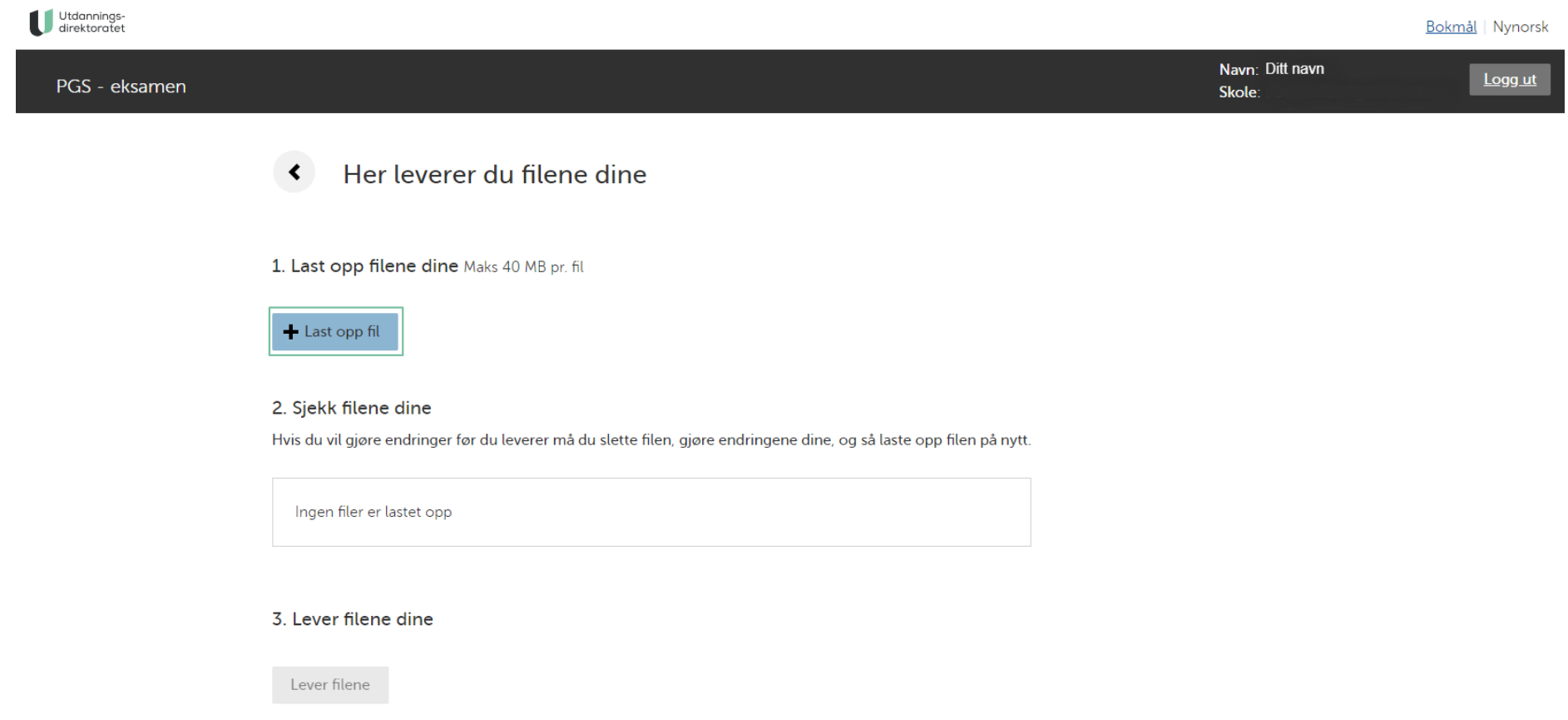

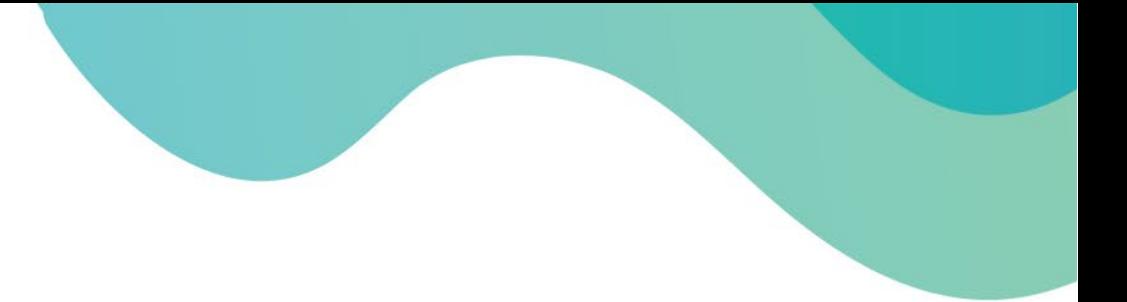

## **6. LAST NED OG SJEKK FILENE**

Før kandidaten kan levere må kandidaten laste ned og sjekke filene for å sikre at de er korrekte.

Dette gjøres ved å klikke «Last ned», for så å åpne og se gjennom filene. Skjermbildet viser hvordan nettleseren Google Chrome viser nedlastede filer. Andre nettlesere vil vise dette på forskjellige måter.

<span id="page-8-0"></span>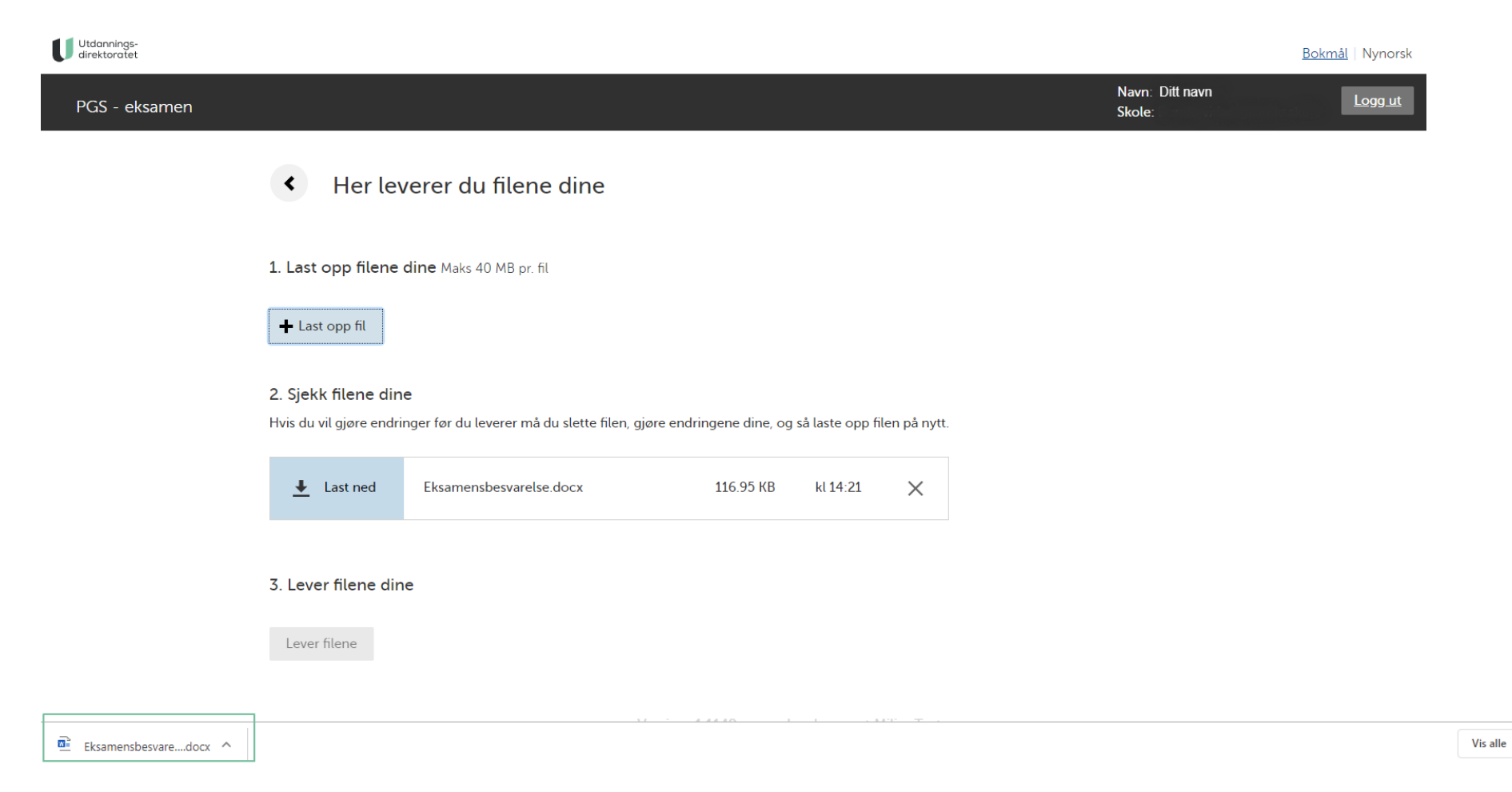

#### **7. LEVER FILENE**

Når alle filene har blitt lastet ned og sjekket av kandidat må kandidaten bekrefte at han/hun har sjekket filene før man kan trykke «Levere filene». Dersom kandidaten oppdager at han/hun har lastet opp feil fil, må opplastet fil fjernes og deretter gjenta prosessen for riktig fil. Om det gjøres endringer etter å ha sjekket fil, må denne endres lokalt på kandidatens PC. Deretter må «gammel» fil fjernes, og oppdatert fil lastet opp og sjekkes.

<span id="page-9-0"></span>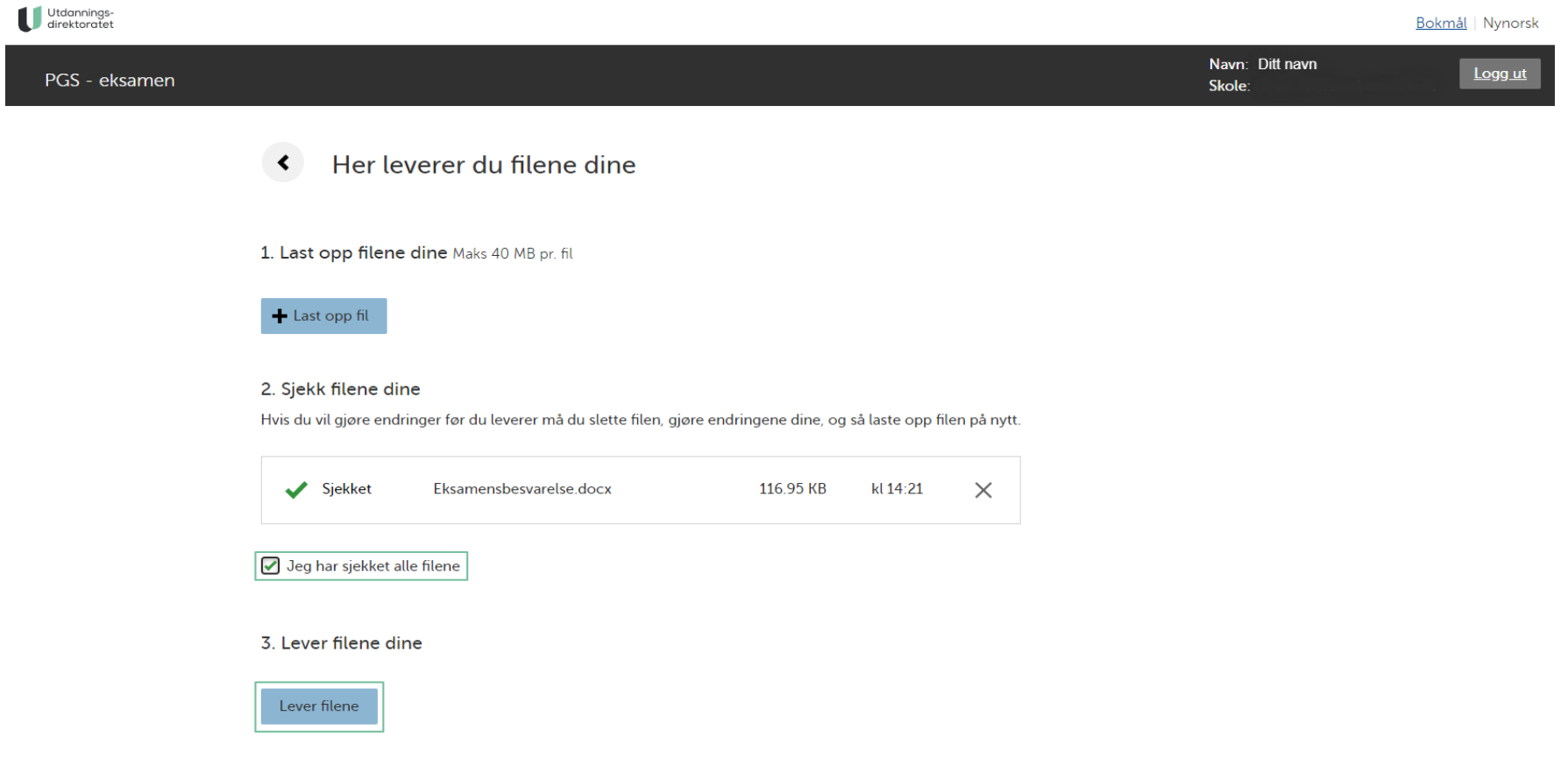

## **8. BEKREFT LEVERING**

Siste steg er at kandidaten bekrefter endelig levering. Etter at kandidaten har bekreftet dette vil ikke kandidaten kunne levere på nytt, med mindre eksamensvakt "låser opp". Dette gjøres ved å endre status til "Skal levere på nytt" i kandidatmonitoren.

<span id="page-10-0"></span>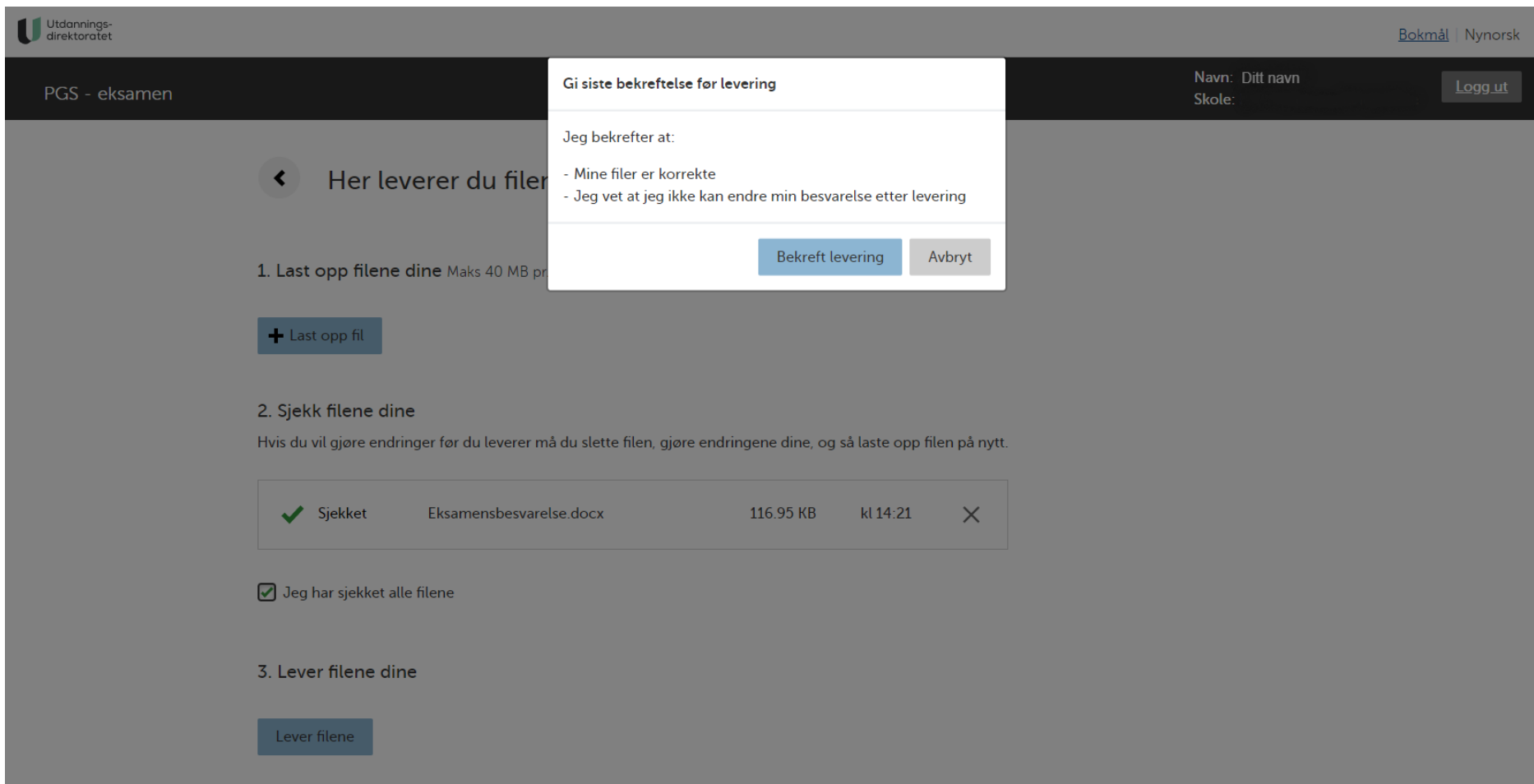

## **9. KVITTERING**

Når kandidaten har levert vil kandidaten få en kvitteringsside. Her må kandidaten dobbeltsjekke at alle innleverte filer vises.

## Kvittering for Anne-Marie Autotestdata - 248TSF-V

Gratulerer, vi har mottatt din besvarelse

<span id="page-11-0"></span>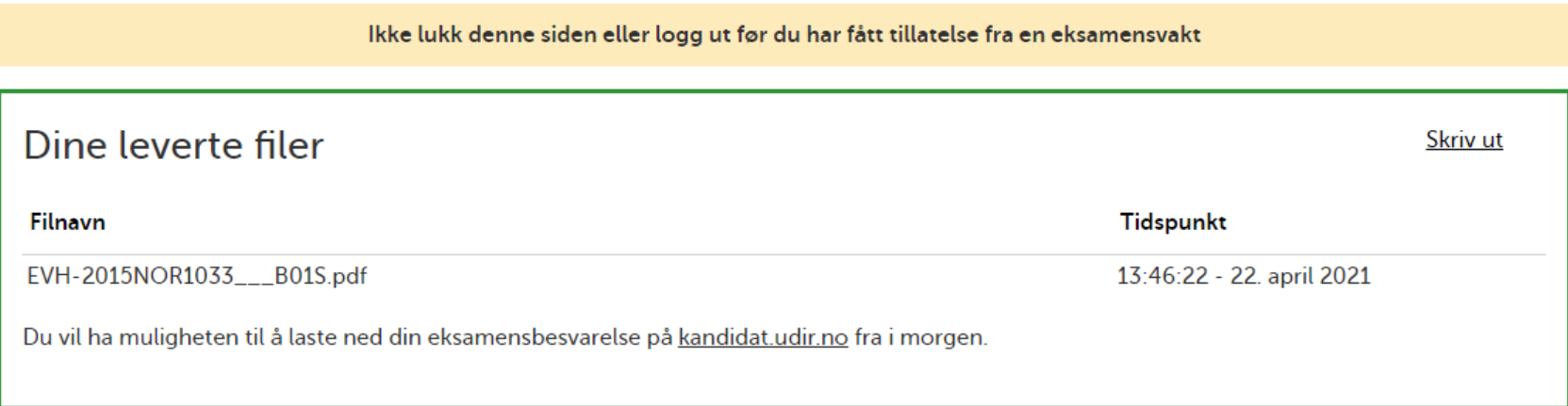

<span id="page-11-1"></span>Jeg er ferdig, logg ut

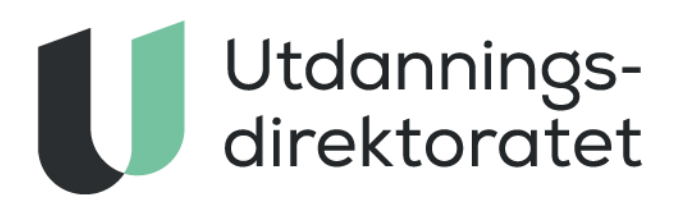

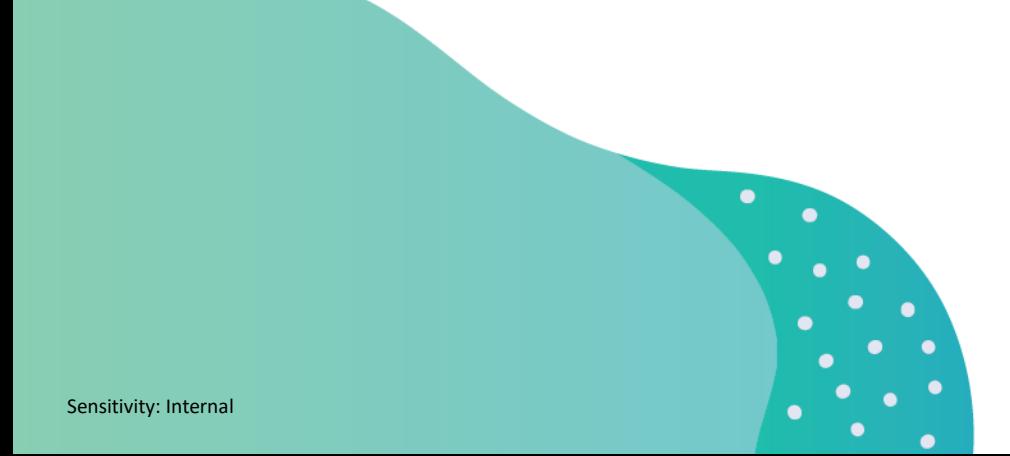